#### **REGISTRATION INSTRUCTIONS**

#### **NOTE:**

For best results, Chrome is recommended.

The examples are color coordinated and will not be on our website.

#### **Step One:**

• **With desktop devices**: Click on this [link,](https://myaccount.eweb.org/eportal/#/) or go to [www.eweb.org](http://www.eweb.org/) and click on Log in/Pay at the top right corner. (Green)

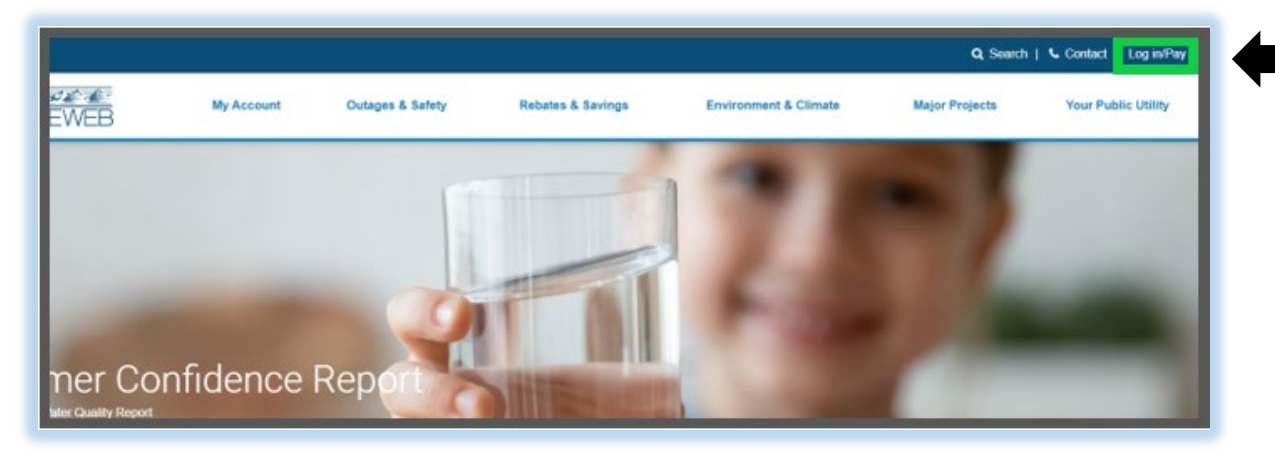

• **With Mobile and Other Devices**: Tap on the three lines to access your website menu bar. (Green) Tap on Log in/Pay. (Orange)

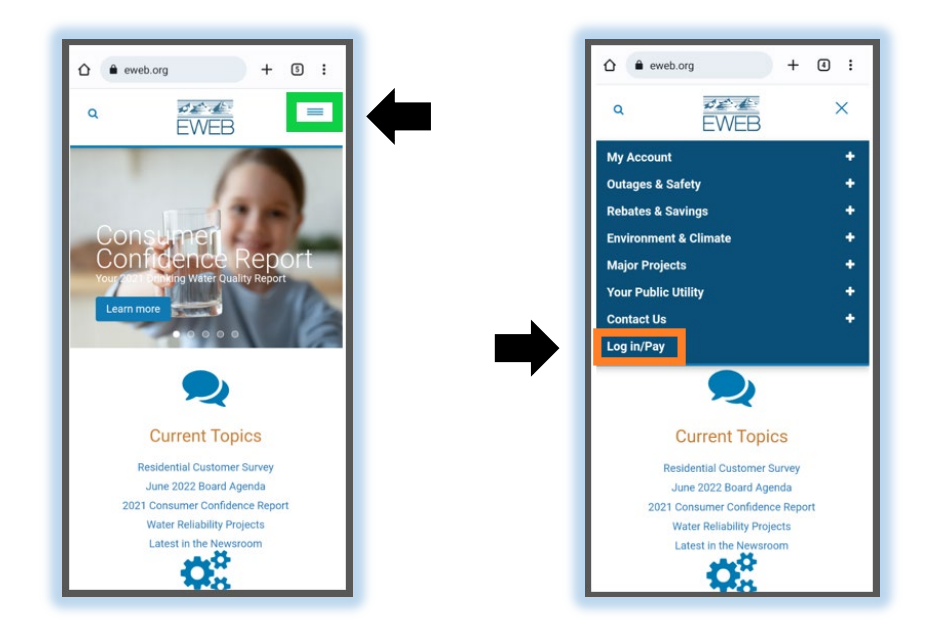

Note: Username and Password are blank and will remain blank throughout this step.

• Click on Register. (Green)

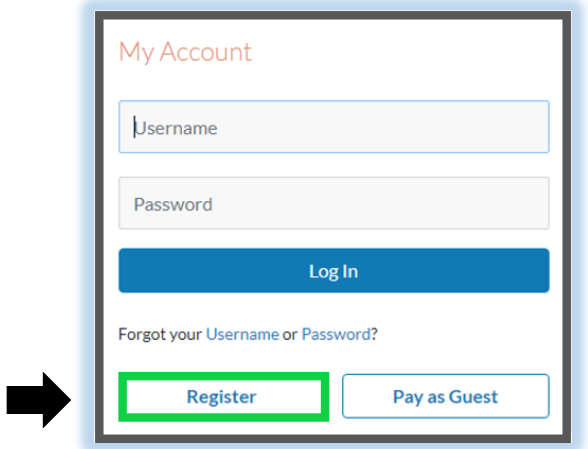

## **Step Two:**

Note: Usernames and passwords have requirements. (Red) Special characters are limited. (Light Blue)

- Fill in the blanks. (Yellow)
- Click on Terms & Conditions to read. (Dark Blue)
- Click on the small box to the left of the Terms & Conditions if you agree. (Orange)
- Click on Continue to create security questions. (Green)

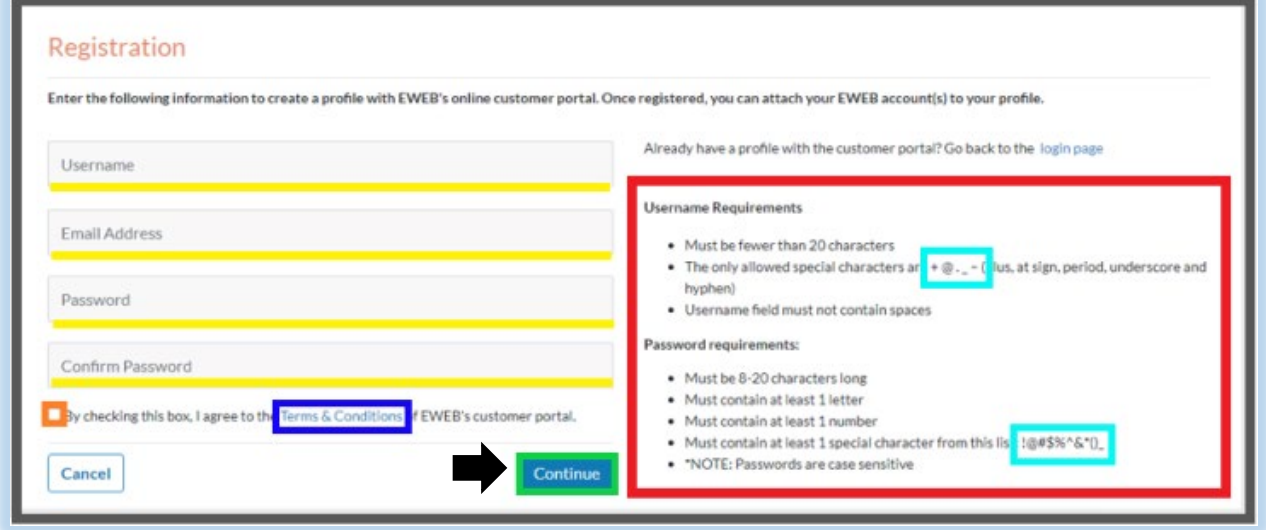

Note: You must create three security questions. The answers must be letters and numbers only.

- Click on the drop-down arrow to see the complete list of security questions. (Orange)
- Highlight and click on your preferred questions.
- Answer your questions in the fillable boxes. (Yellow)
- Click on continue for an email to be sent to you to activate your portal. (Green)
- If you receive the email, click **here** [to skip to Step Five.](#page-5-0)

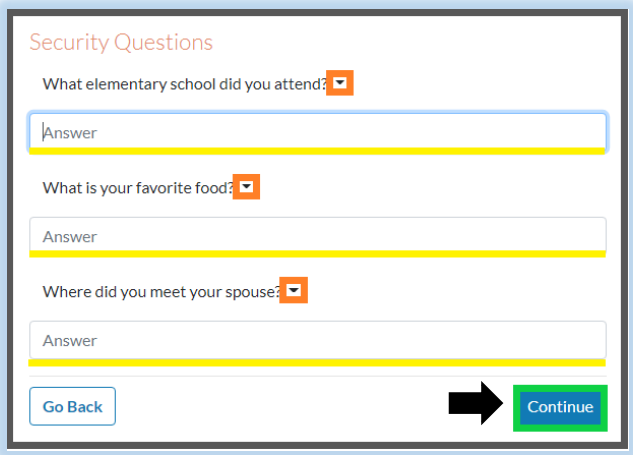

## **Step Three:**

- **If you do not** receive the email, check all your spam and junk folders.
- **If you cannot** locate the activation email, click on Resend Link. (Green)
- After you receive the activation email, click **here** [to skip to Step Five.](#page-5-0)

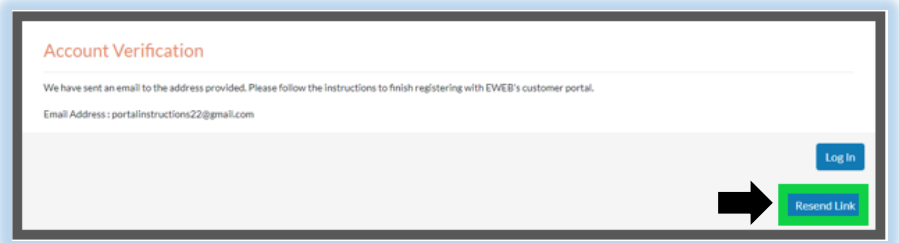

Note: **If you still did not** receive this email, click on Log In. (Orange.)

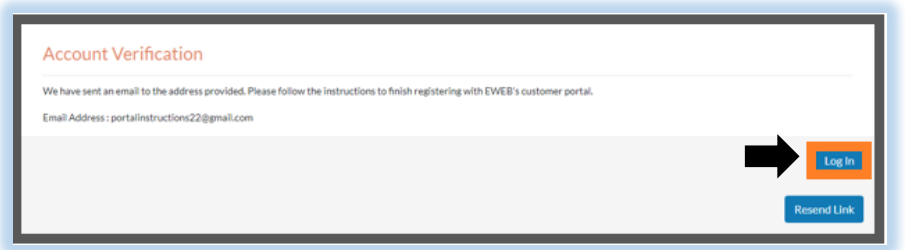

## <span id="page-3-0"></span>**Step Four:**

Note: You will need to bypass the activation email by resetting your password.

If you have closed your Account Verification page, return to the Login page.

• Click on Forgot Password. (Green)

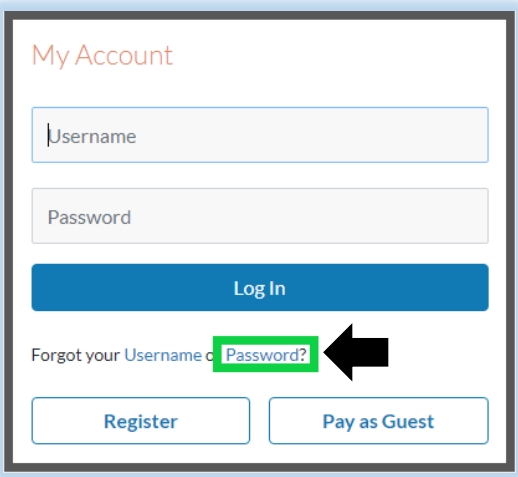

- Enter your username **or** email address to recover your account. (Yellow)
- Click on Continue. (Green)

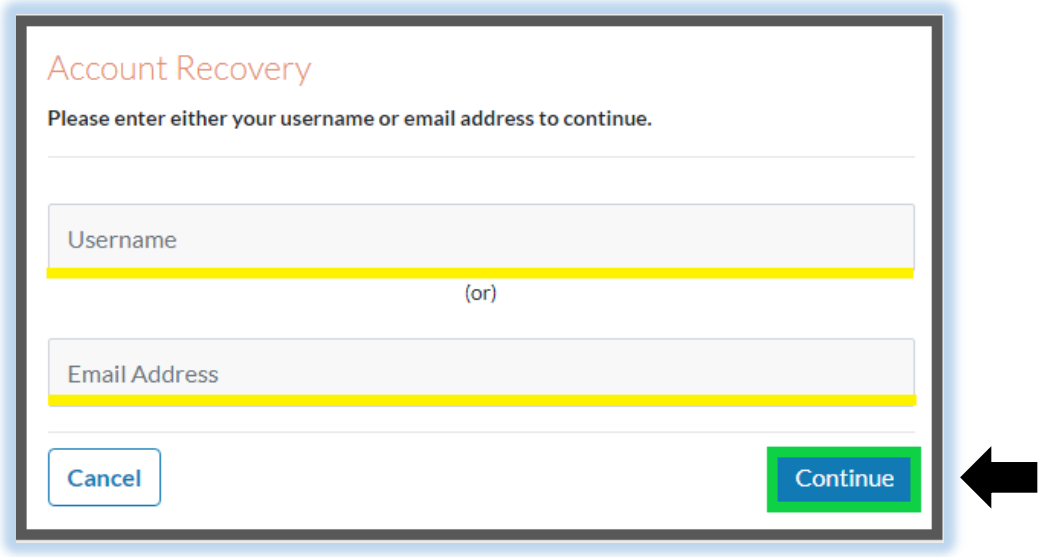

- Select one of your three security questions. (Orange)
- Answer the security question. (Yellow)
- Click on Continue. (Green)

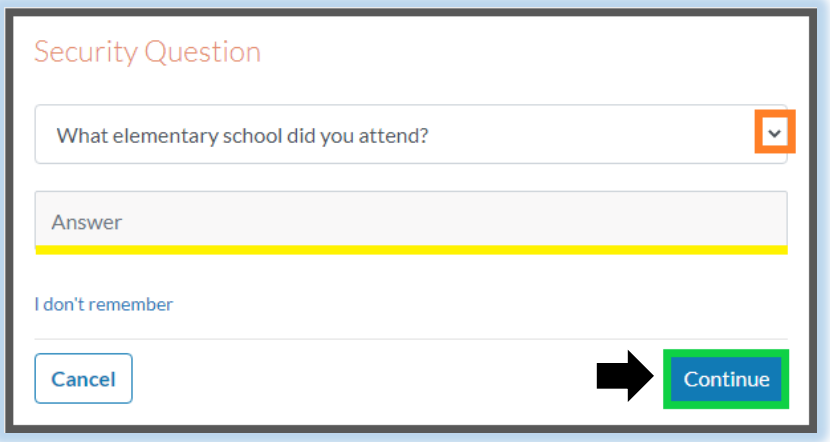

• Change your password. (Yellow)

Note: Remember to use the Password Rules. (Red). Special characters are limited. (Light Blue)

• Click on Continue. (Green)

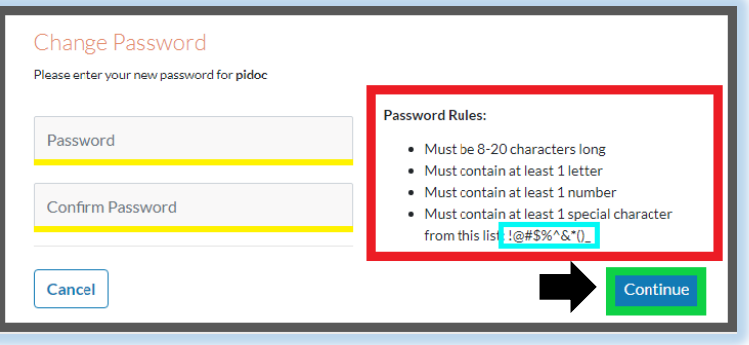

Note: This should manually activate your account.

• Click on Return to Log In. (Green)

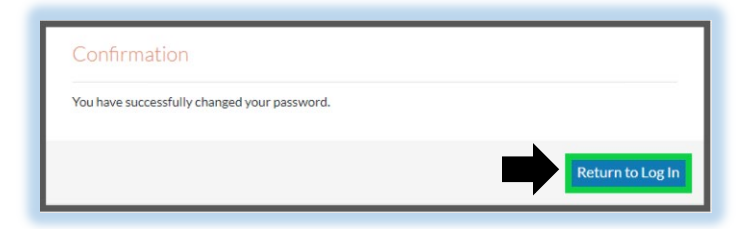

- Enter your existing username and new password. (Yellow)
- Click on Log In (Green)

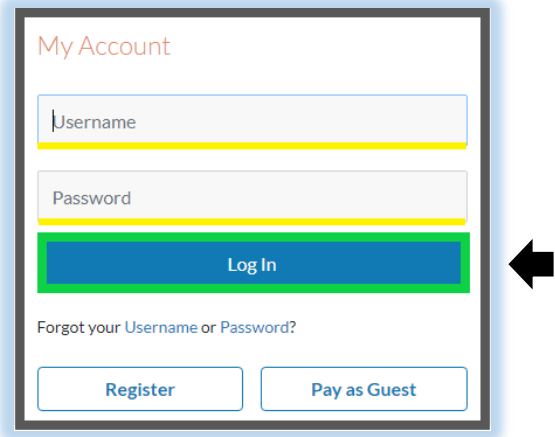

Note: After manual activation is completed, click **here** [to skip to Step Six.](#page-6-0)

# <span id="page-5-0"></span>**Step Five:**

• Click on the provided link in your email to complete activation. (Yellow)

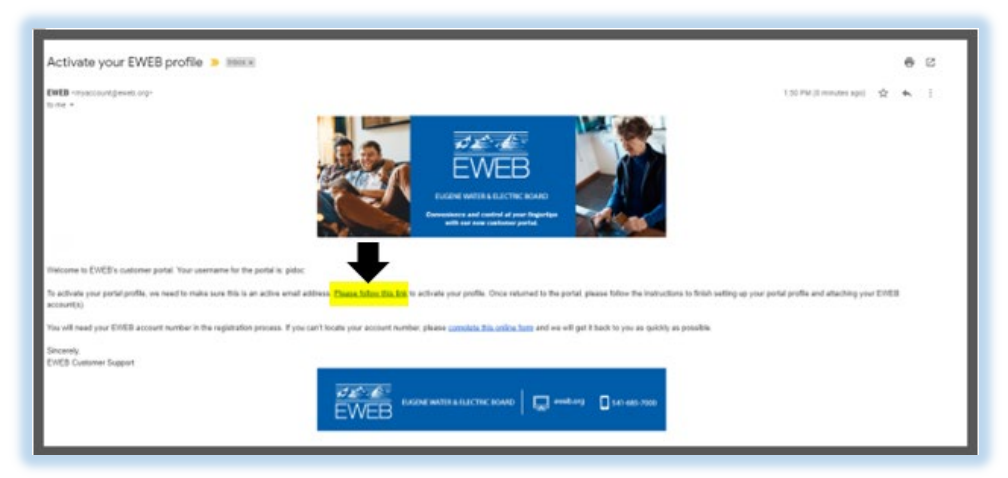

Note: If there is an error message, click **here** [to return to Step Four.](#page-3-0)

• Click on Log In. (Green)

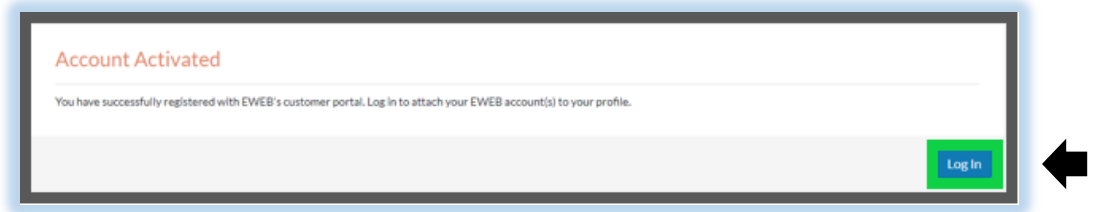

- Enter your existing username and password. (Yellow)
- Click on Log In. (Green)

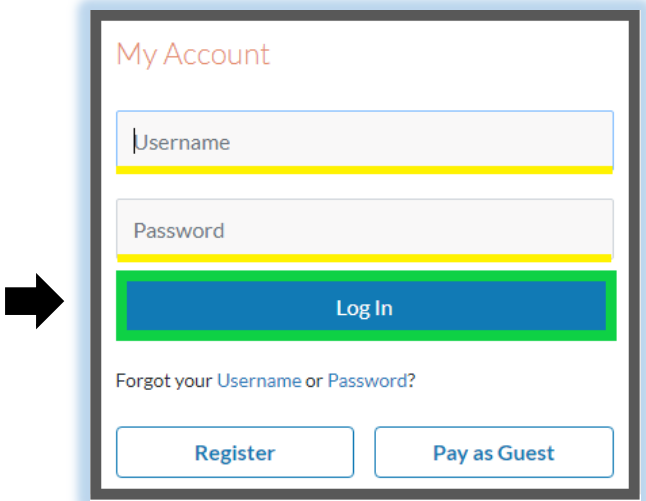

# <span id="page-6-0"></span>**Step Six:**

- Enter your account information. (Yellow)
	- 1. Digits before dash
	- 2. Digits after dash
	- 3. Service Zip Code
- Click on Continue. (Green)

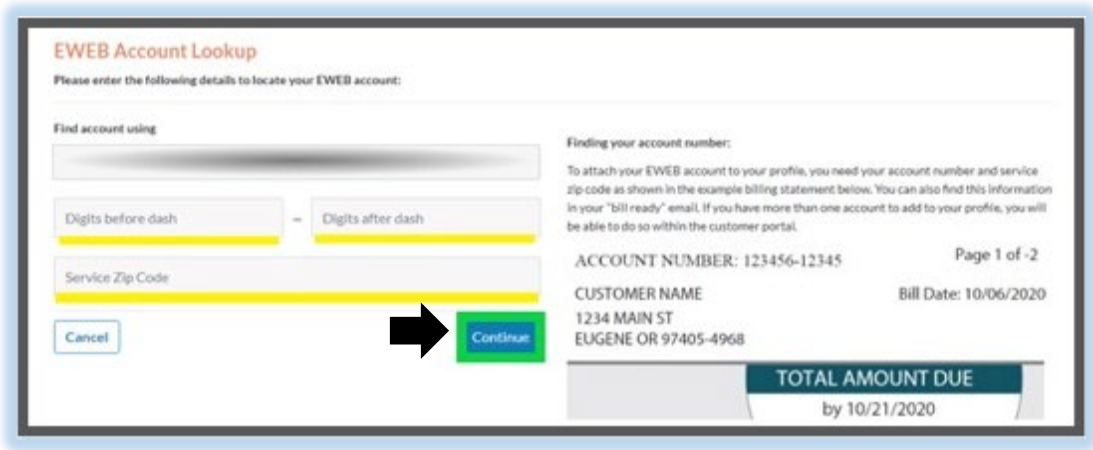

## **Step Seven:**

Note: You will see all your active and inactivate accounts. (Orange)

The account number you used for registration will be your default account. (Red)

- Click on the boxes for any additional account numbers you want in your portal. (Yellow)
- Click on Continue. (Green)

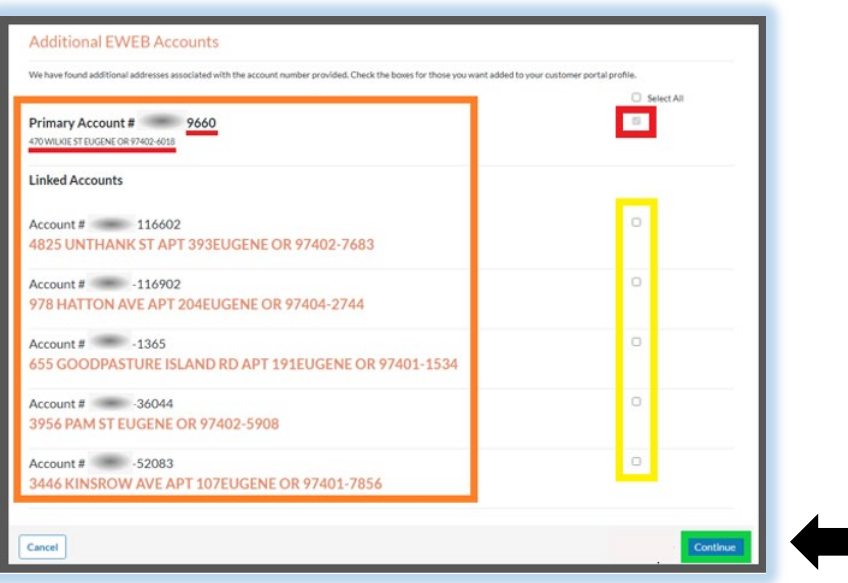

• Click on View Account Summary/Current Bill to manage your portal. (Green)

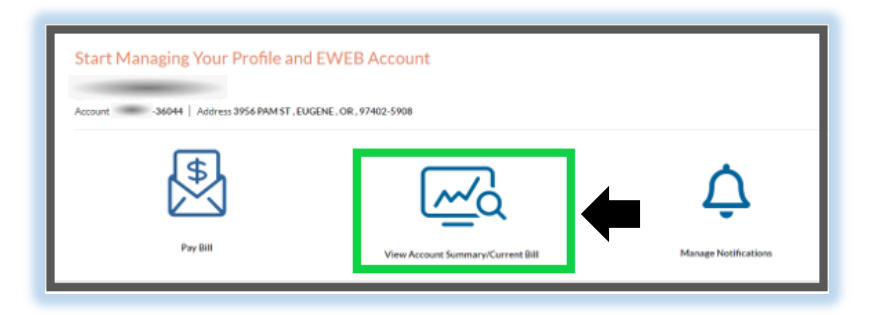

If you do not see this screen, please call Customer Service at 541-685-7000, Monday – Friday, 9:00 a.m. to 6:30 p.m. or email eweb.answers@eweb.org for further assistance.

NOTE:

If you want Autopay and/or Paperless Bills, click on the links for instructions. It's your choice!

[Autopay Enrollment Instructions](https://eweb.org/documents/residential-customer-service/Portal%20-%20AutoPay%20Instructions.pdf)

[Paperless Bill Instructions](https://eweb.org/documents/residential-customer-service/Portal%20-%20Paperless%20Instructions.pdf)